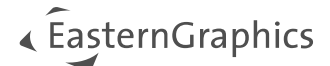

# Installationshinweise – pCon.creator 2.20.1

#### Inhalt

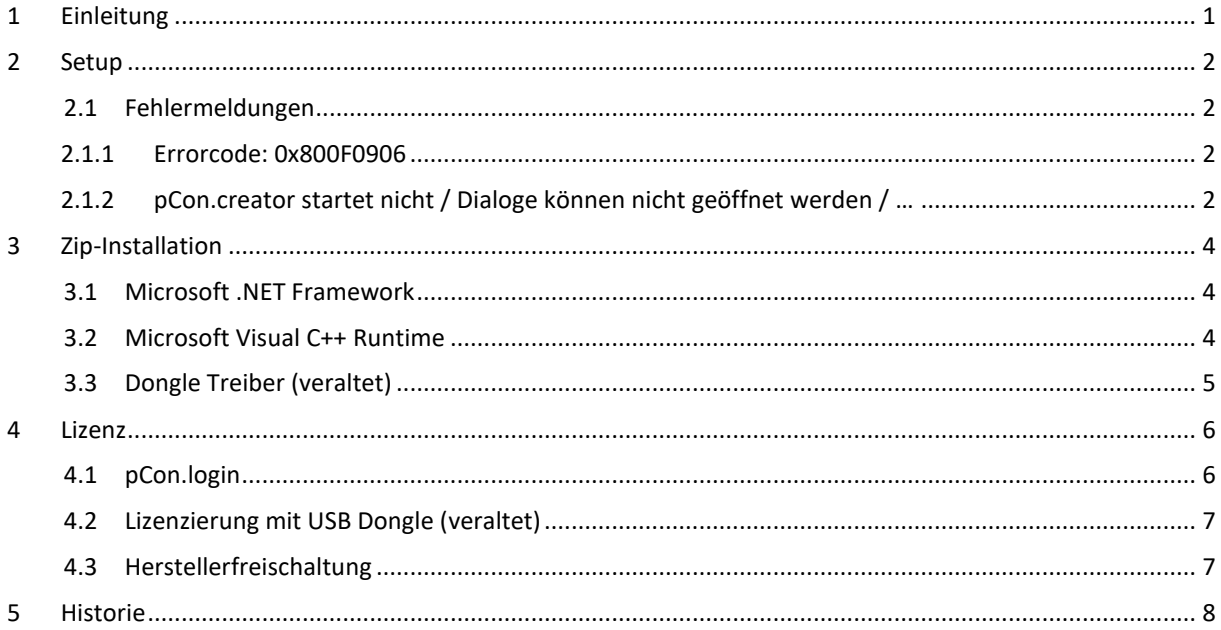

## <span id="page-0-0"></span>**1 Einleitung**

Dieses Dokument beschreibt die Installation des pCon.creator (P-CR). Der pCon.creator wird als Setup verteilt und kann damit am einfachsten installiert werden (Abschnitt 2). Das Setup wird im pCon Download Center<sup>1</sup> zum Herunterladen bereitgestellt. Als Alternative kann der pCon.creator auch in speziellen Szenarien als Kopierversion installiert werden, wobei eine Vielzahl manueller Schritte zu beachten sind (Abschnitt 3). Bitte kontaktieren Sie Ihren Ansprechpartner bei EasternGraphics, wenn die Kopierversion notwendig sein sollte.

Die Software wird mittels pCon.login lizenziert (Abschnitt 4). Dies setzt eine Internetverbindung voraus.

Es ist zu empfehlen, von Arbeitsbereichen Sicherungskopien anzulegen, bevor diese mit der neuen pCon.creator Version weiterverarbeitet werden.

Die Systemvoraussetzungen sind zu beachten. Dort sind unter anderem die unterstützten Microsoft Office Versionen aufgelistet. Diese Liste beinhaltet erstmals 64 bit Versionen von Microsoft Office.

**Hinweis:** Bei einem Wechsel von Microsoft Office 32 bit auf die 64 bit Version ist darauf zu achten, dass die pCon.creator Systembibliotheken neu registriert werden müssen.

<sup>1</sup> <https://download-center.pcon-solutions.com/?cat=25>

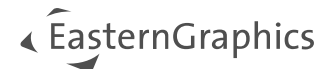

# <span id="page-1-0"></span>**2 Setup**

Die Installation des pCon.creator erfolgt durch Ausführen der setup.exe. Bei einer **Neuinstallation** wird der pCon.creator standardmäßig in das "Programme" Verzeichnis installiert:

C:\Program Files\EasternGraphics\pCon.creator 2.x\

Bei einem Update auf die neuste Version des pCon.creator wird die Software in das bereits bestehende Verzeichnis installiert.

```
Hinweis: Die alte Empfehlung für dieses Verzeichnis war:
C:\ofml development\ bin\pCon.creator\
```
Soll dieser alte Standardpfad für die neuste Version nicht mehr genutzt werden und stattdessen das "Programme" Verzeichnis genutzt werden, muss die alte pCon.creator Version zuerst deinstalliert werden und dann im Anschluss das Setup des pCon.creator 2.20 ausgeführt werden.

#### <span id="page-1-1"></span>**2.1 Fehlermeldungen**

#### <span id="page-1-2"></span>**2.1.1 Errorcode: 0x800F0906**

Das Setup installiert das in den Systemvoraussetzungen dokumentierte Microsoft .NET Framework, sofern dieses noch nicht auf dem Zielsystem verfügbar ist. Die Installationsdateien für diese Komponente werden direkt von den Microsoft Servern aus dem Internet heruntergeladen. Wenn keine Internetverbindung verfügbar oder diese durch administrative Sicherheitseinstellungen auf dem System blockiert ist, kann diese Fehlermeldung auftreten. (<http://support.microsoft.com/kb/2734782>)

Der pCon.creator wird trotzdem installiert, aber das in den Systemvoraussetzungen dokumentierte Microsoft .NET Framework muss anschließend manuell installiert werden. Andernfalls wird der pCon.creator nicht korrekt funktionieren. Ab Windows 8 ist es ausreichend, das Feature Microsoft .NET Framework zu aktivieren.

#### <span id="page-1-3"></span>**2.1.2 pCon.creator startet nicht / Dialoge können nicht geöffnet werden / …**

Wenn der pCon.creator nach der Installation nicht startet, einige Dialoge nicht geöffnet werden können oder keine Verbindung zum pCon.planner Plugin X3G-CadSystemAdapter aufgebaut werden kann, sollten zunächst die vom pCon.creator ausgelieferten Systembibliotheken neu registriert werden.

Starten Sie hierzu den pCon.creator mit creator.exe /config. Wählen Sie im sich öffnenden Dialog die Option *"Bibliotheken" "registrieren"* [\(Abbildung 1\)](#page-2-0)

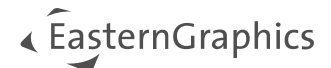

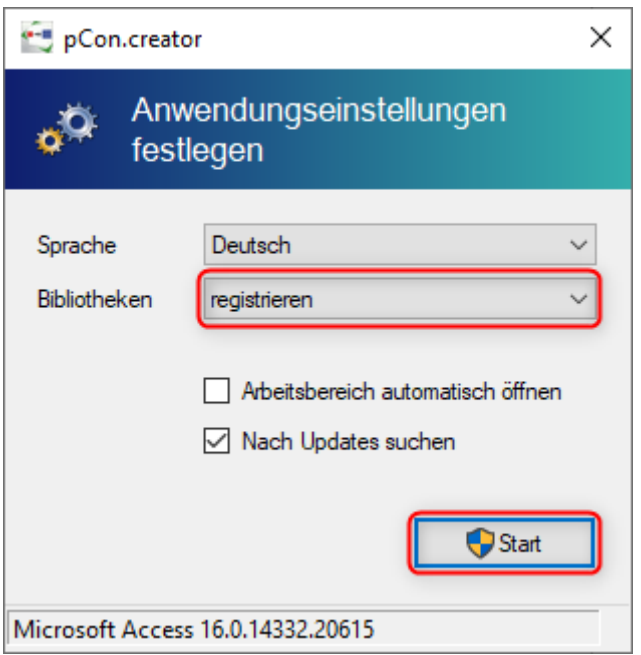

<span id="page-2-0"></span>*Abbildung 1: pCon.creator Option - Bibliotheken registrieren*

Es ist zu beachten, dass zur Registrierung der Bibliotheken Administratorrechte erforderlich sind. Diese werden vom pCon.creator automatisch vom System angefordert. U. U. erscheint dabei ein Dialog der Windows Benutzerkontensteuerung. Dieser muss bestätigt werden, damit die Registrierung der Bibliotheken erfolgreich durchgeführt werden kann.

Wenn dieser Vorgang keine Abhilfe schafft, ist ein Problem mit einer der Bibliotheken, die Bestandteil von Microsoft Office sind, sehr wahrscheinlich. Daher sollte die Reparaturfunktion von Microsoft Office über die Systemsteuerung "Programme und Features" ausgeführt werden. Ebenso sollte stets darauf geachtet werden, dass Microsoft Office auf einem aktuellen Stand ist, indem alle Microsoft Office Updates installiert wurden.

Wenden Sie sich bitte an unseren Support [\(support@EasternGraphics.com\)](mailto:support@EasternGraphics.com), sofern das Problem weiterhin besteht.

Typische bekannte Fehler:

- sind Microsoft Office Installationen, die sich nicht aktualisieren
- fehlerhafte Registrierungen älterer Versionen von Microsoft Office Systembibliotheken
- Konflikte durch Installationen von Komponenten verschiedenen Microsoft Office Versionen
- Vorinstallierte neuere Demo-Versionen von Microsoft Office, deren Testzeitraum abgelaufen ist
- Fehlerhafte Deinstallation oder Aktualisierungen von alten Microsoft Office Versionen auf einem System, wodurch fehlerhafte Einträge in der Windows Registry zurückgelassen wurden.

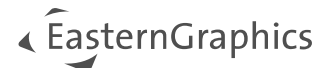

# <span id="page-3-0"></span>**3 Zip-Installation**

Vor der Installation des pCon.creator sollte sichergestellt sein, dass eine Sicherheitskopie der bisher eingesetzten pCon.creator Version vorhanden ist. Dies ist hilfreich, sollten während des Upgrades unerwartet Probleme auftreten.

Das ausgelieferte Archiv ist zu entpacken. Es enthält bereits *"pCon.creator"* als Stammverzeichnis. Es ist zu beachten, dass der Endanwender Schreibrechte im Zielpfad besitzt.

Stellen sie sicher, dass alle im Folgenden beschriebenen erforderlichen Komponenten installiert sind.

**Hinweis:** Der Ablauf zur manuellen Prüfung und ggf. Nachinstallation der einzelnen erforderlichen Komponenten kann vereinfacht werden, indem die jeweiligen verwendeten pCon.creator Versionen einmal auf dem Zielsystem mit dem Setup installiert wurde.

Vor dem ersten Start des pCon.creator's müssen die Systembibliotheken korrekt registriert werden. Hierzu ist die Anwendung mit dem Kommandozeilenparameter /config zu starten:

```
creator.exe /config
```
Im sich öffnenden Dialog ist die Option *"Bibliotheken" "registrieren"* bzw. bei *"Bei jedem Start registrieren"* zu wählen [\(Abbildung 1](#page-2-0) / Abschnitt [2.1.2\)](#page-1-3).

**Hinweis:** Werden verschiedenen pCon.creator Versionen auf einem System parallel verwendet, sollten die Systembibliotheken bei jedem Wechsel von einer zu einer anderen Version neu registriert werden. Dies sollte insbesondere dann zuerst geprüft werden, wenn nach einem Wechsel auf eine andere pCon.creator Version ein Feature nicht funktioniert (z.B. wenn in der ODB-Datenanlege keine Verbindung zum pCon.planner Plugin X3G-CadSystemAdapter aufgebaut werden kann).

### <span id="page-3-1"></span>**3.1 Microsoft .NET Framework**

Einige Komponenten des pCon.creator benötigen das Microsoft .NET Framework. Eine kompatible Version des .NET Frameworks ist i.d.R. bei aktuellen Betriebssystemversionen z.B. Windows 10 bereits vorinstalliert<sup>2</sup>. Es muss mindestens das in den Systemvoraussetzungen dokumentierte .NET Framework<sup>3</sup> oder neuer installiert sein.

### <span id="page-3-2"></span>**3.2 Microsoft Visual C++ Runtime**

Die Microsoft Visual C++ Runtime 2015 x86<sup>4</sup> wird von einigen Komponenten des pCon.creator benötigt. Diese Komponente ist auf neu eingerichteten Systemen i.d.R. nicht vorinstalliert.

<sup>&</sup>lt;sup>2</sup> [Übersicht Microsoft .NET Framework Versionen](https://docs.microsoft.com/de-de/dotnet/framework/migration-guide/versions-and-dependencies)

<sup>3</sup> [Download Microsoft .NET Framework](https://dotnet.microsoft.com/download/dotnet-framework)

<sup>4</sup> [Download Microsoft Visual C++ Runtime 2015](https://www.microsoft.com/de-de/download/details.aspx?id=48145)

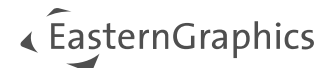

### <span id="page-4-0"></span>**3.3 Dongle Treiber (veraltet)**

Wenn als Lizenzierungsmethode der USB Dongle genutzt werden soll, dann muss die SafeNet Sentinel Runtime Umgebung installiert werden. Diese beinhaltet den benötigten Hardlock-Treiber. Es wird empfohlen sicherzustellen, dass der EGR-Lizenzmanager installiert ist (EGR-SafeNetActivation kurz EGR-SA). Der Lizenzmanager wird sowohl vom pCon.creator als auch vom pCon.planner Setup automatisch installiert und enthält alle erforderlichen Komponenten.

**Hinweis:** Diese Lizenzierungsmethode funktioniert ausschließlich in der (veralteten) 32 bit Installationsumgebung, d.h nur in Verbindung mit einer 32 bit Version von Microsoft Office. Wenn der pCon.creator in einer 64 bit Microsoft Office Umgebung installiert wird, ist ausschließlich pCon.login als Lizenzierungsmethode verfügbar. Die unterstützten Microsoft Office Versionen sind den Systemanforderungen zu entnehmen.

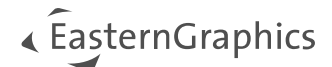

## <span id="page-5-0"></span>**4 Lizenz**

## <span id="page-5-1"></span>**4.1 pCon.login**

**Hinweis:** Die bestehenden Dongle Lizenzen werden im Verlauf des Jahres 2024 von EasternGraphics auf pCon.login Lizenzen umgestellt. Sie werden zu gegebener Zeit darüber informiert.

Beim initialen Start des pCon.creator öffnet sich ein Dialog über den es möglich ist sich bei pCon.login einzuloggen und die im Vorfeld beantragte Lizenz für den pCon.creator zu bekommen [\(Abbildung 2\)](#page-5-2). Die Lizenzierung mit pCon.login setzt eine Internetverbindung voraus. In der Regel arbeitet pCon.login in Verbindung mit Sicherheitssoftware uneingeschränkt. Sollte es in der Organisation eine verpflichtende Nutzung eines Proxy geben, dann werden die Windows Proxy Einstellungen unterstützt. Bei sehr restriktiver Sicherheitssoftware muss der Zugriff auf \*.pcon-solutions.com und \*.easterngraphics.com per HTTP/HTTPS (Ports 80, 443) sichergestellt werden. Es muss davon ausgegangen werden, dass während der Laufzeit vom pCon.creator jederzeit mit \*.pconsolutions.com kommuniziert wird.

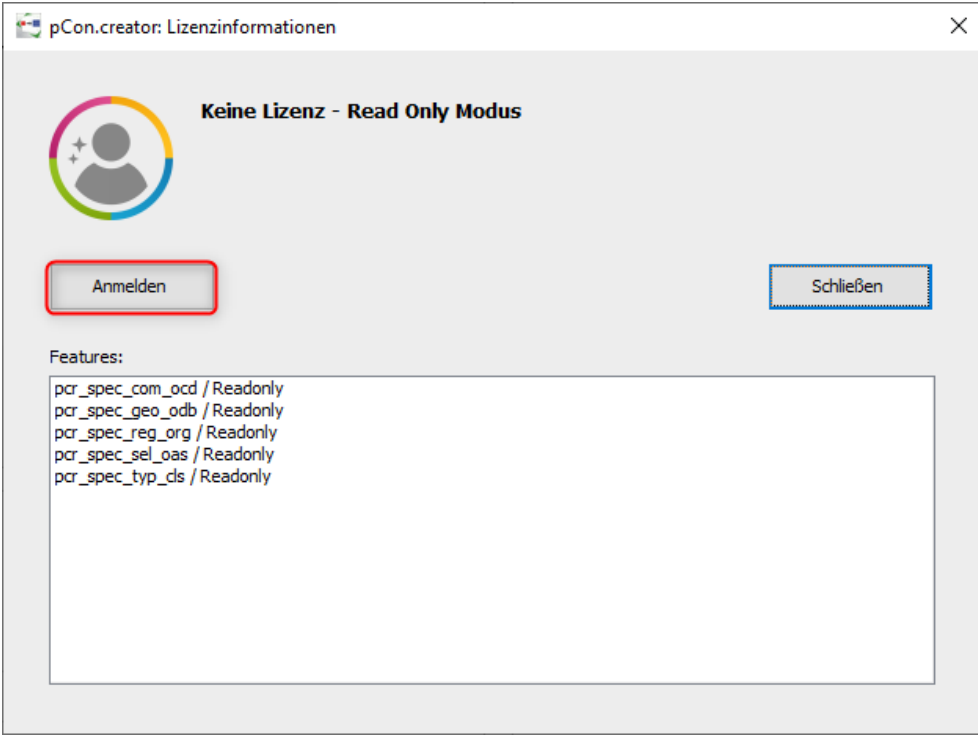

<span id="page-5-2"></span>*Abbildung 2 pCon.creator Lizenzinformationen*

Mit dem Klicken auf "Anmelden" öffnet sich ein Browser Fenster und man kann sich bei pCon.login anmelden<sup>5</sup> [\(](#page-6-2) [Abbildung 3\)](#page-6-2). Im Vorfeld sollte man bereits von seinem unternehmensinternen pCon.login Administrator eingeladen worden sein. Zusätzlich sollte ebenfalls vom unternehmensinternen pCon.login Administrator sichergestellt sein, dass man der entsprechenden Gruppe zugeordnet wurde. Für mehr Informationen steht die pCon.login Hilfe zur Vefügung<sup>6</sup>.

<sup>5</sup> [https://login.pcon-solutions.com](https://login.pcon-solutions.com/)

<sup>6</sup> <https://login.pcon-solutions.com/doc/faq/>

<span id="page-6-2"></span>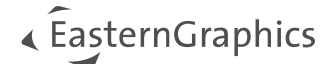

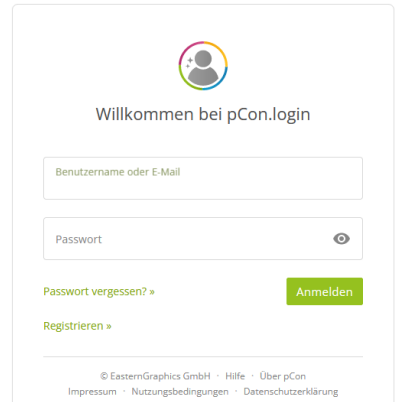

O & https://login.pcon-solutions.com/de/login?next=https%3A%2F%2Flogin.pcon-solutions.com%2Fapi%2Foauth2%2Fauthorize%3Fclient\_id%3DP-CR%26response\_type%3Dcode%26state%3DvJqtMPpLr2\_spE-b9c <

*Abbildung 3 pCon Login Anmeldebildschirm*

### <span id="page-6-0"></span>**4.2 Lizenzierung mit USB Dongle (veraltet)**

In der pCon.creator Installation befindet sich das Unterverzeichnis *licence*. Kopieren Sie Ihre Lizenzdatei mit der Dateiendung *.licence* in diesem Ordner.

Achten Sie bitte darauf, dass darin nur eine Lizenzdatei existiert. Die erste Zahl im Name der Lizenzdatei muss der Donglenummer entsprechen.

Die Datei selbst darf nicht umbenannt werden. Andernfalls wird sie nicht aktiviert!

**Hinweis:** Diese Lizenzierungsmethode funktioniert ausschließlich in der (veralteten) 32 bit Installationsumgebung, d.h nur in Verbindung mit einer 32 bit Version von Microsoft Office. Wenn der pCon.creator in einer 64 bit Microsoft Office Umgebung installiert wird, ist ausschließlich pCon.login als Lizenzierungsmethode verfügbar. Die unterstützten Microsoft Office Versionen sind den Systemanforderungen zu entnehmen.

### <span id="page-6-1"></span>**4.3 Herstellerfreischaltung**

Die verfügbaren Hersteller werden ebenfalls über pCon.login realisiert.

Für die veralteten USB Dongle Lizenzierungen wird eine DLM-Datei zur Herstellerfreischaltung bereitgestellt. Diese ist im Unterverzeichnis */licence/manufacturer* der pCon.creator Installation abzulegen.

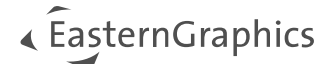

## <span id="page-7-0"></span>**5 Historie**

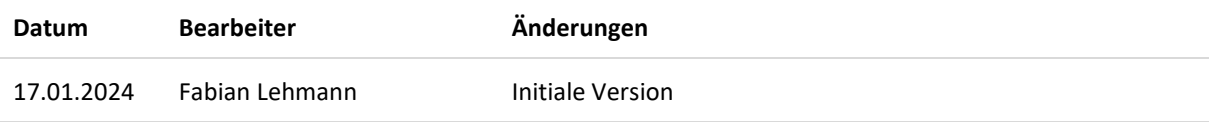

#### **Rechtliche Hinweise**

© EasternGraphics GmbH | Albert-Einstein-Straße 1 | 98693 Ilmenau | DEUTSCHLAND

Dieses Werk (zum Beispiel Text, Datei, Buch usw.) ist urheberrechtlich geschützt. Alle Rechte sind der EasternGraphics GmbH vorbehalten. Die Übersetzung, die Vervielfältigung oder die Verbreitung, im Ganzen oder in Teilen ist nur nach vorheriger schriftlicher Zustimmung der EasternGraphics GmbH gestattet.

Die EasternGraphics GmbH übernimmt keine Gewähr für die Vollständigkeit, für die Fehlerfreiheit, für die Aktualität, für die Kontinuität und für die Eignung dieses Werkes zu dem von dem Verwender vorausgesetzten Zweck. Die Haftung der EasternGraphics GmbH ist, außer bei Vorsatz und grober Fahrlässigkeit sowie bei Personenschäden, ausgeschlossen.

Alle in diesem Werk enthaltenen Namen oder Bezeichnungen können Marken der jeweiligen Rechteinhaber sein, die markenrechtlich geschützt sein können. Die Wiedergabe von Marken in diesem Werk berechtigt nicht zu der Annahme, dass diese frei und von jedermann verwendet werden dürfen.